### VersaClock 7 RC31 Series SYSREF

This document provides the steps needed to set up SYSREF on the VersaClock 7 (VC7) RC31 series using Renesas IC Toolbox (RICBox) software. For more information about RICBox, see the Renesas IC Toolbox User [Guide.](https://www.renesas.com/sg/ja/document/mas/renesas-ic-toolbox-user-guide)

## **Contents**

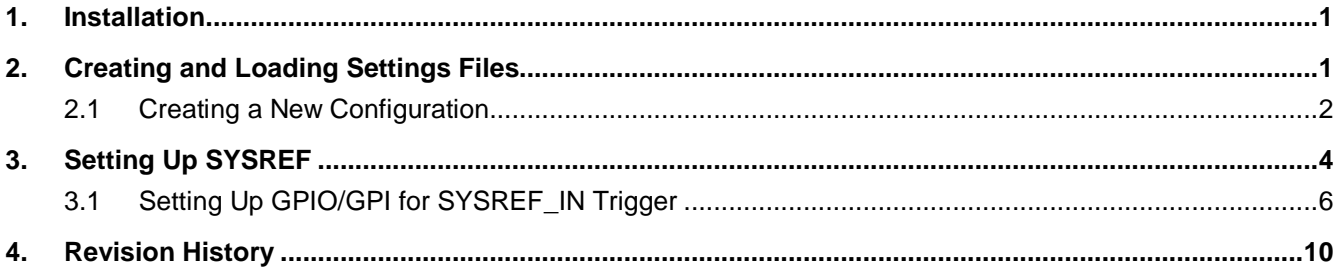

# <span id="page-0-0"></span>**1. Installation**

For more information on installing RICBox software for VC7, see the [Renesas IC Toolbox User Guide.](https://www.renesas.com/sg/ja/document/mas/renesas-ic-toolbox-user-guide)

# <span id="page-0-1"></span>**2. Creating and Loading Settings Files**

RICBox settings files, or .rbs files, are used to save and distribute custom device configurations. Each settings file contains all of the register settings for a given device.

### <span id="page-1-0"></span>**2.1 Creating a New Configuration**

To create a new configuration:

1. Open RICBox and click on the "Create new project" link.

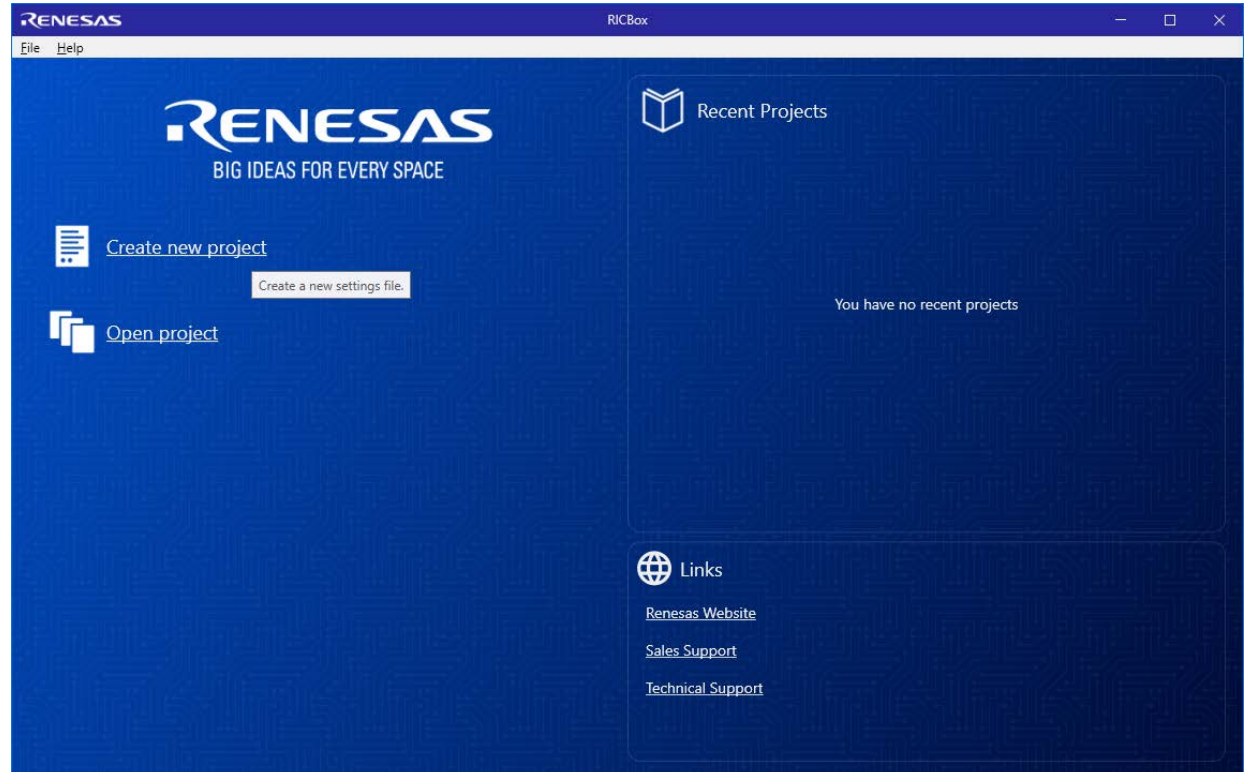

2. Choose the RC31 device to be configured and click "OK".

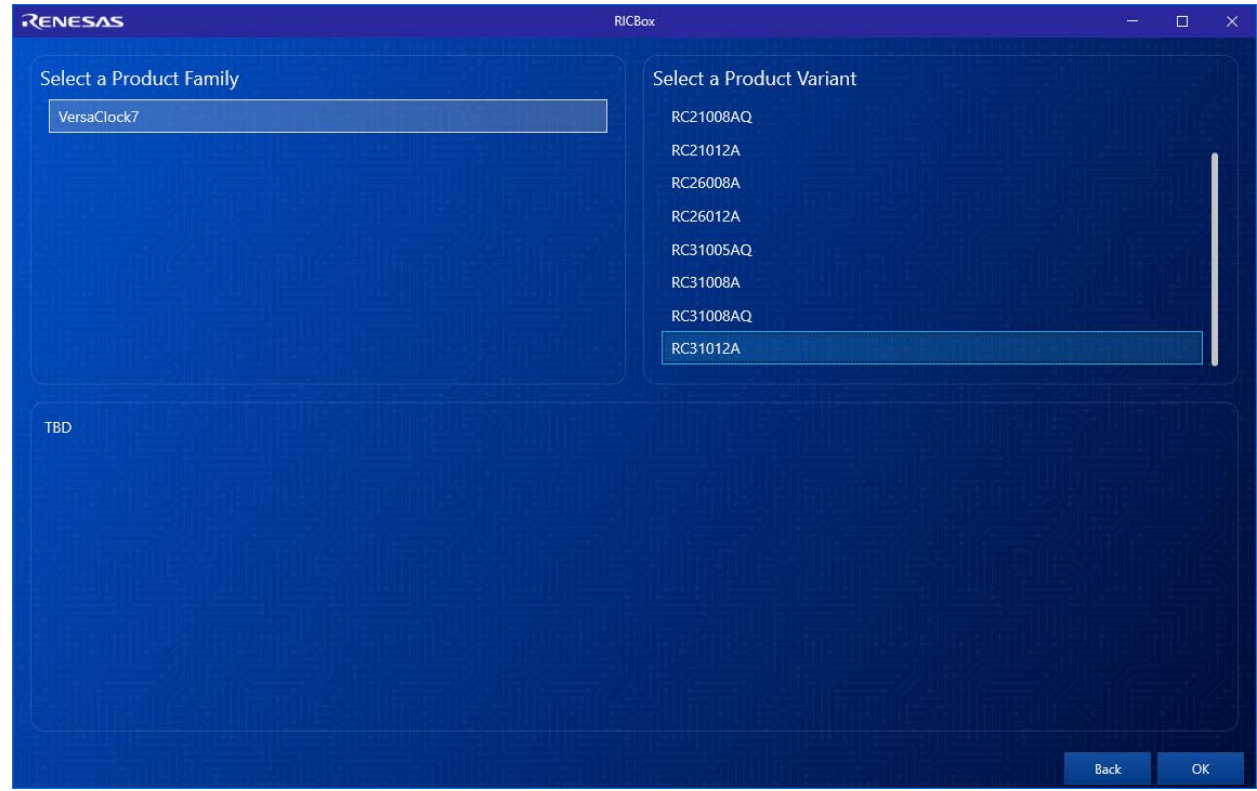

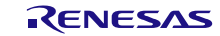

3. Configure the RC31 to match the application. However, for this example, Bank0 will be configured to source from IOD0 and output 10MHz. Click the "Finish" button when done.

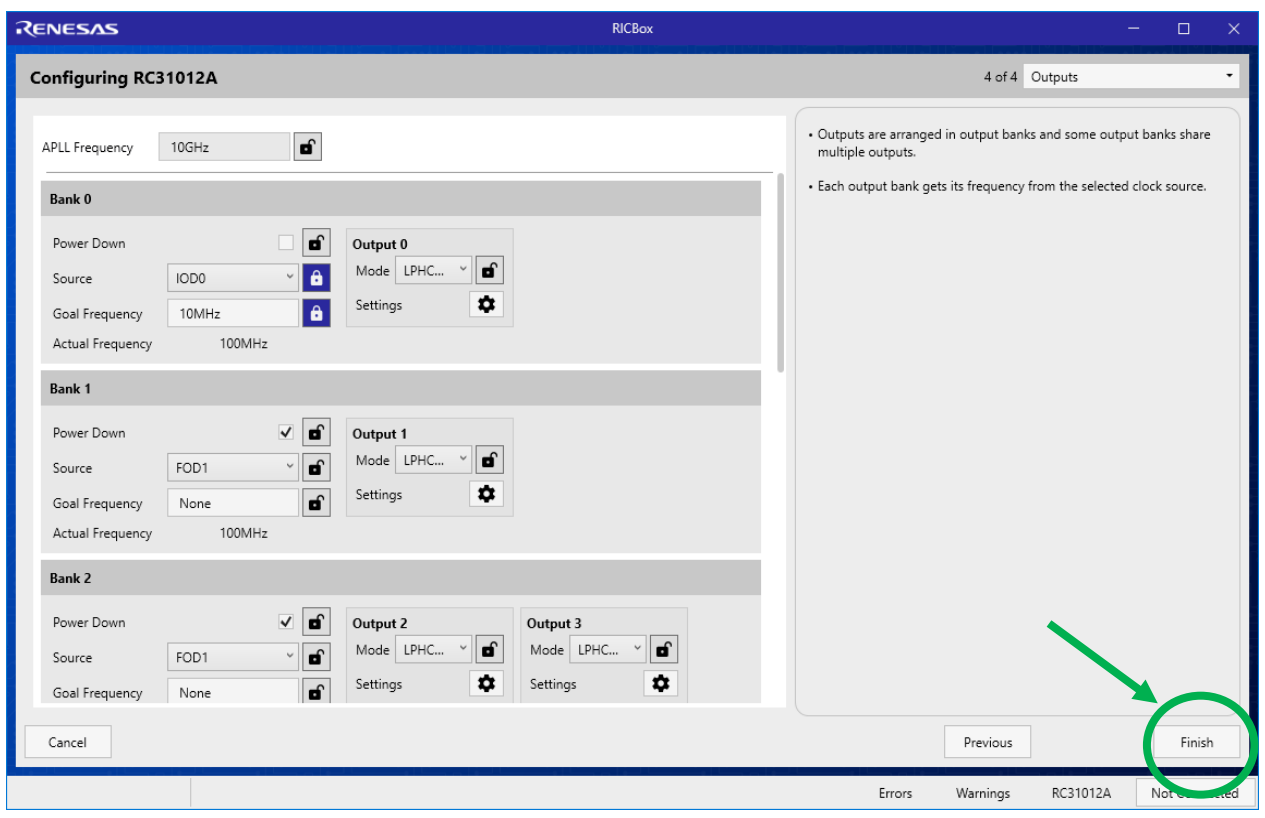

## <span id="page-3-0"></span>**3. Setting Up SYSREF**

1. Click on the Block Diagram button to view block diagram.

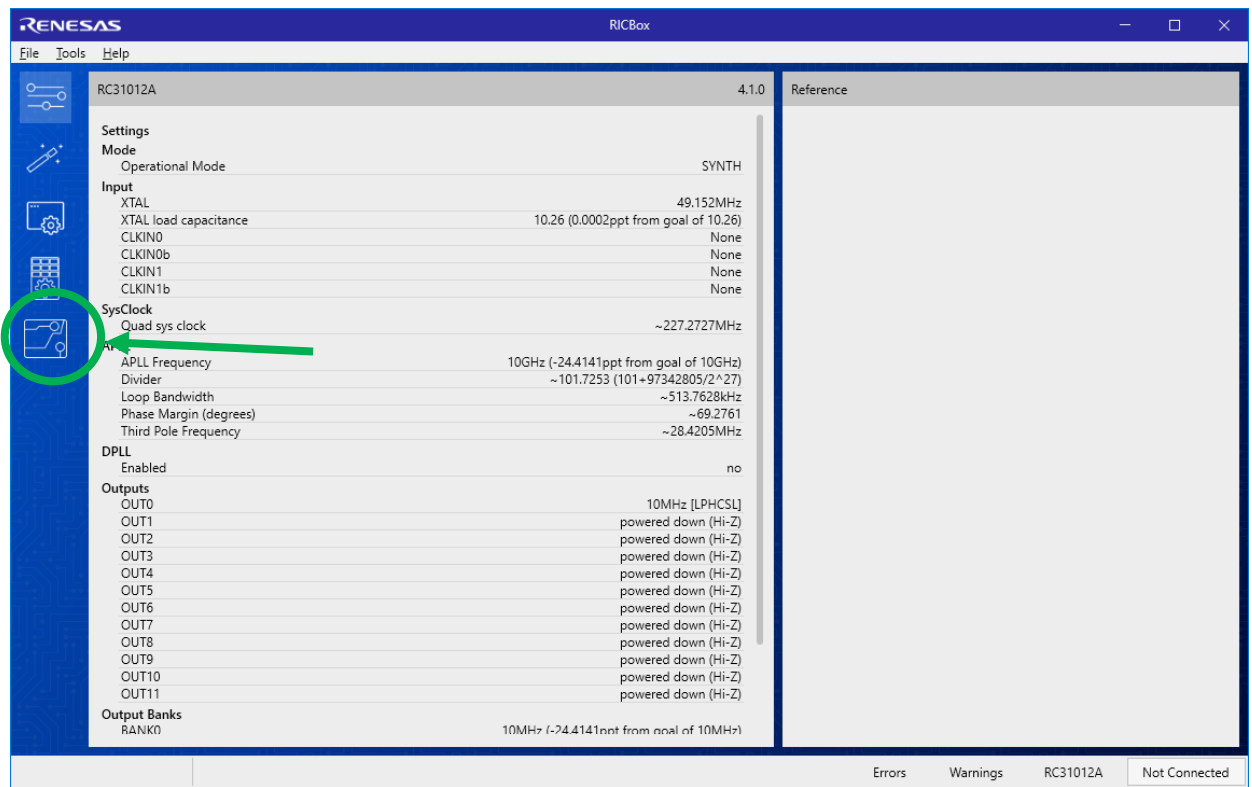

2. Scroll down until the SYSREFs block is visible. Click the SYSREFs block to bring up the SYSREF Configuration GUI.

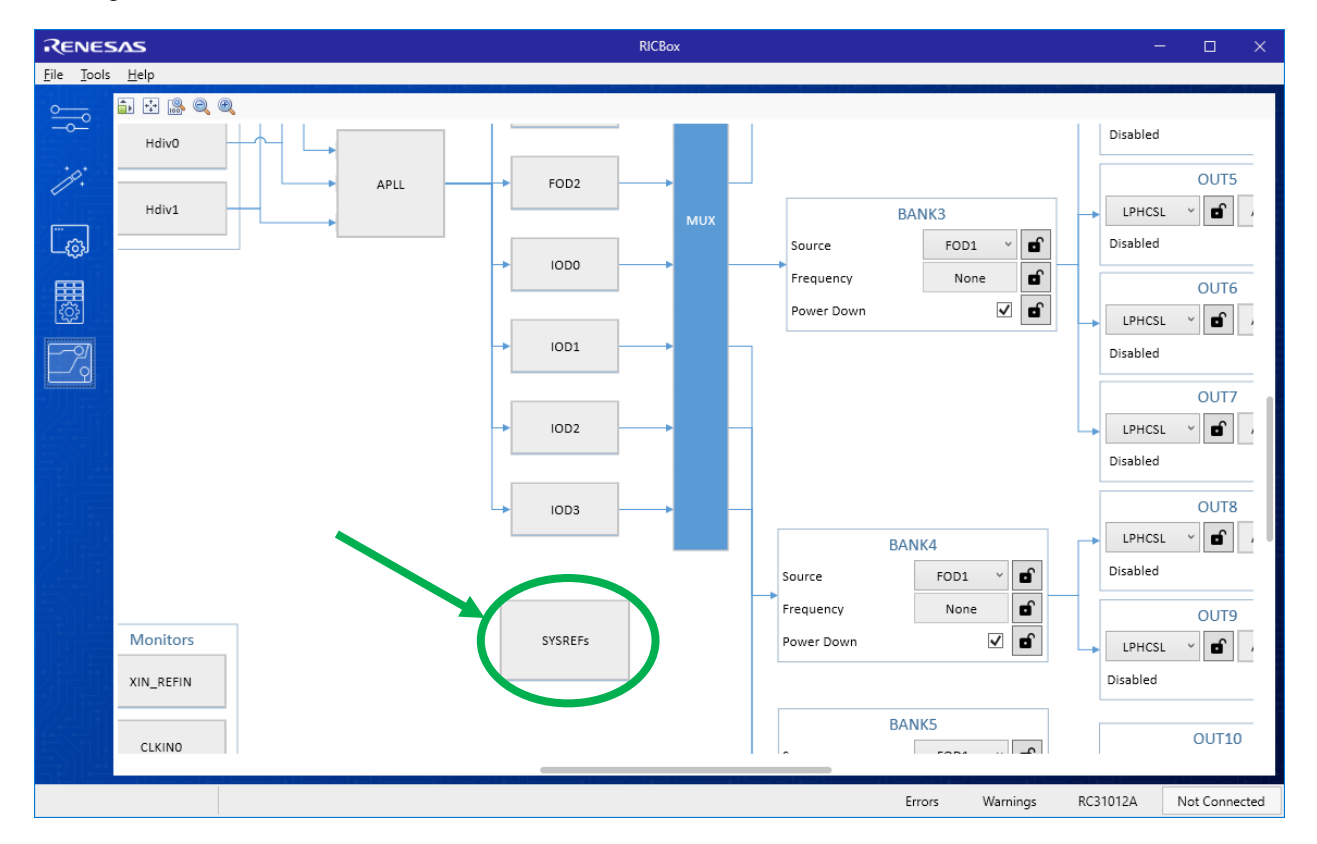

3. Decide how SYSREF0 will be triggered. Trigger from SYSREF\_IN requires defining a GPIO/GPI as a SYSREF\_IN. Trigger from register sysref\_trig uses the respective register field value to transition from '0' to '1'.

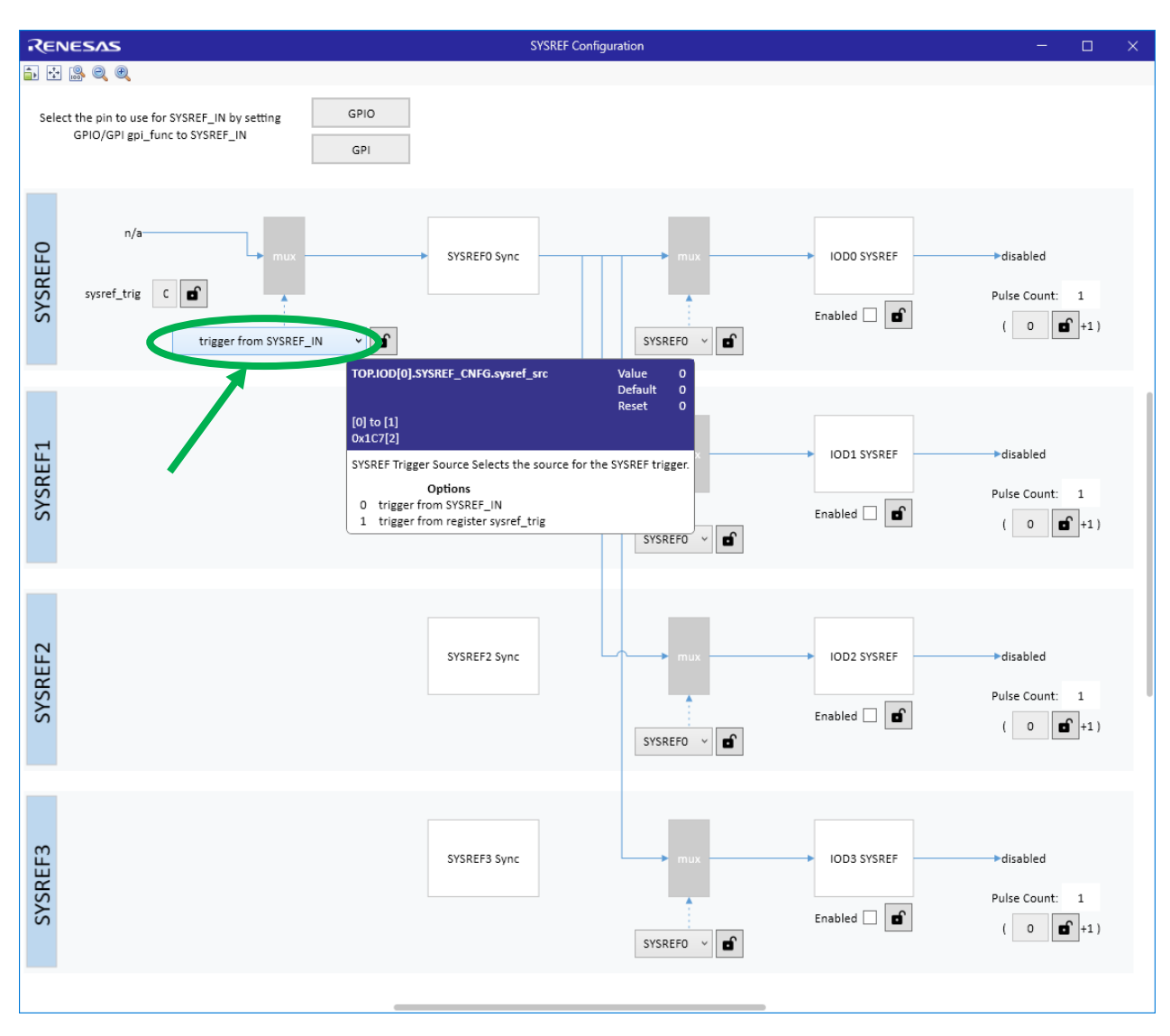

### <span id="page-5-0"></span>**3.1 Setting Up GPIO/GPI for SYSREF\_IN Trigger**

After deciding that SYSREF will be triggered from SYSREF\_IN, choose which GPIO/GPI will be the source. For this example, GPIO0 will be the source. To configure GPIO0:

1. Click the GPIO button. This opens the GPIO window.

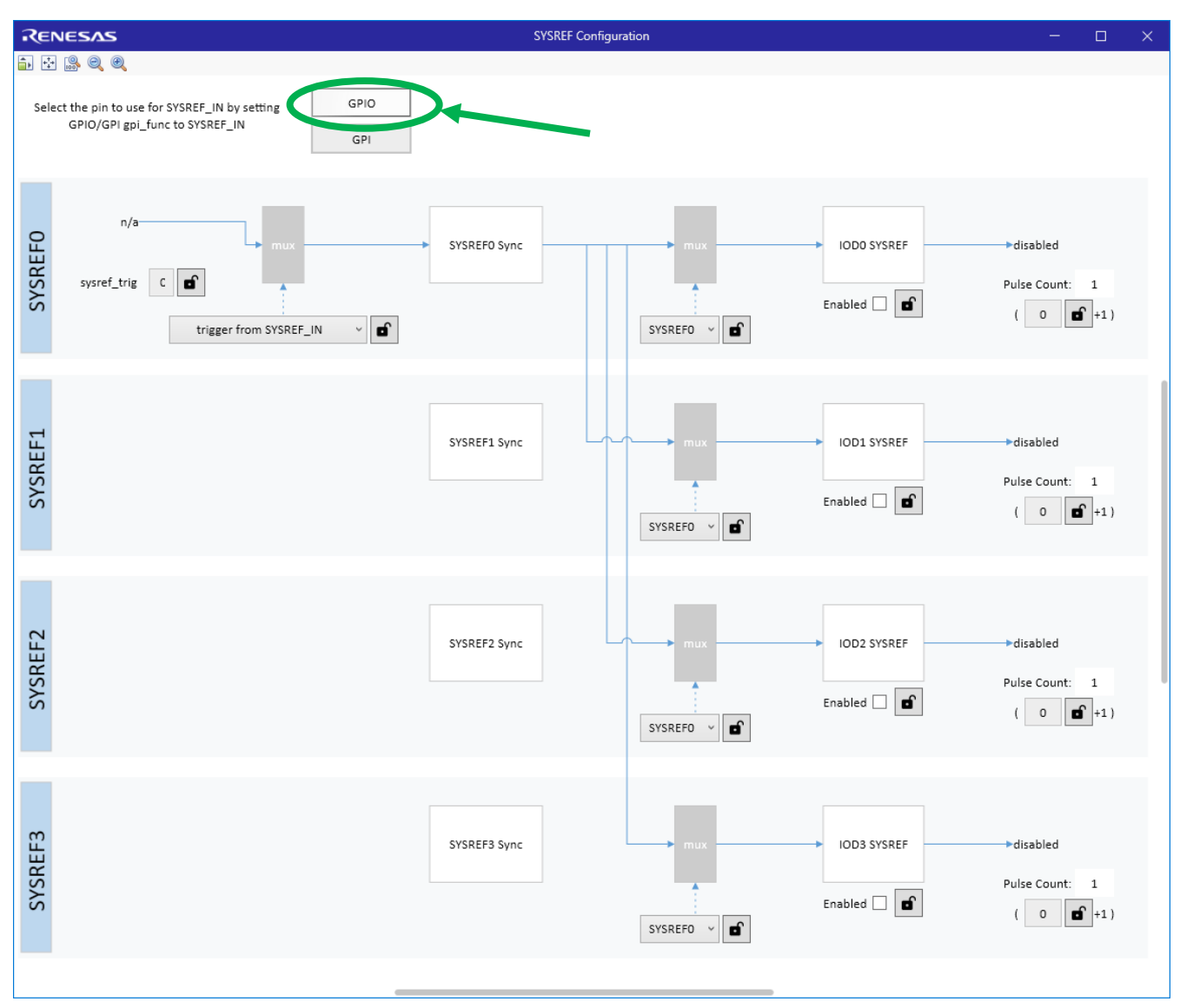

2. In the GPIO window, click the GPIO0 button. This will open a GPIO0 options window.

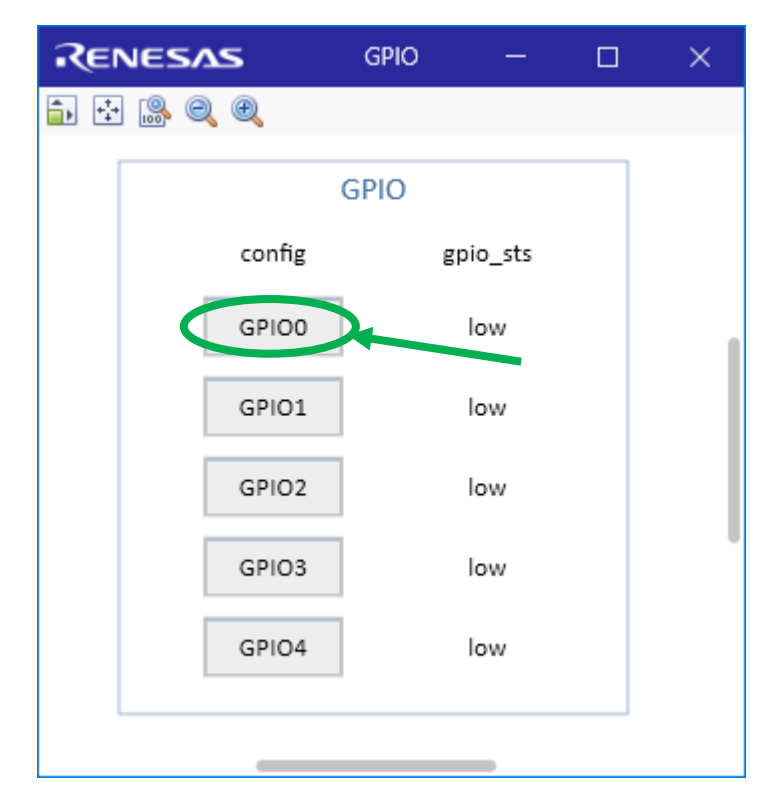

3. Click on the "function" pull-down list and select SYSREF\_IN. RICBox will initially display a warning, but that will go away once SYSREF is enabled. Close the GPIO0 and GPIO windows.

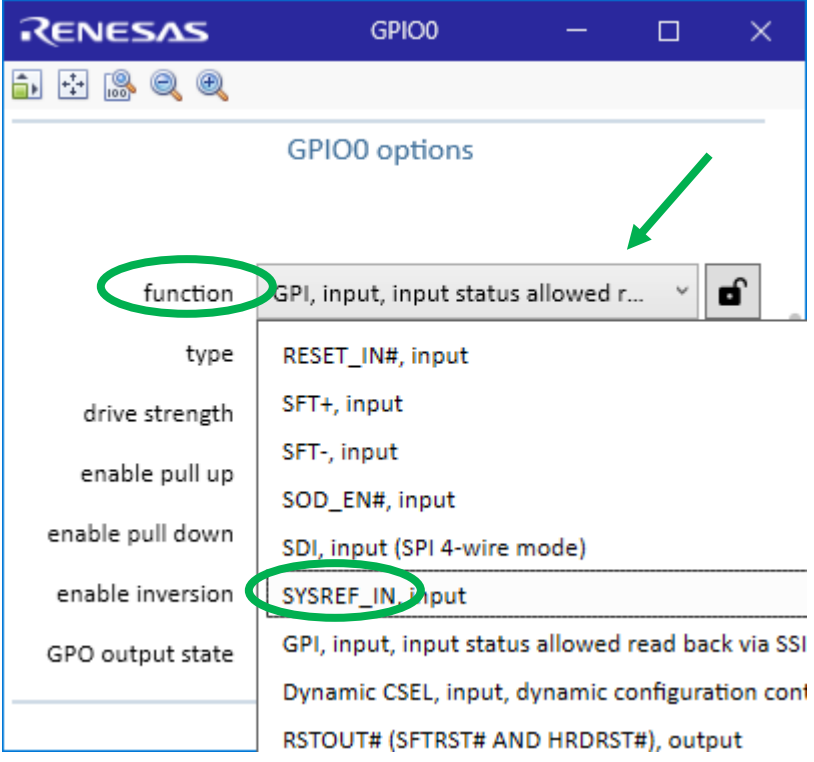

GPIO0 now appears in the SYSREF Configuration window for SYSREF0 channel. The reason GPIO0 is seen only in SYSREF0 channel is because the sysref\_sync\_src\_sel field for all respective SYSREF channels are set to source from SYSREF0. For more information, see the register documentation in the RC31xxxA Programming [Guide.](https://www.renesas.com/us/en/document/gde/rc31008arc31012a-programming-guide)

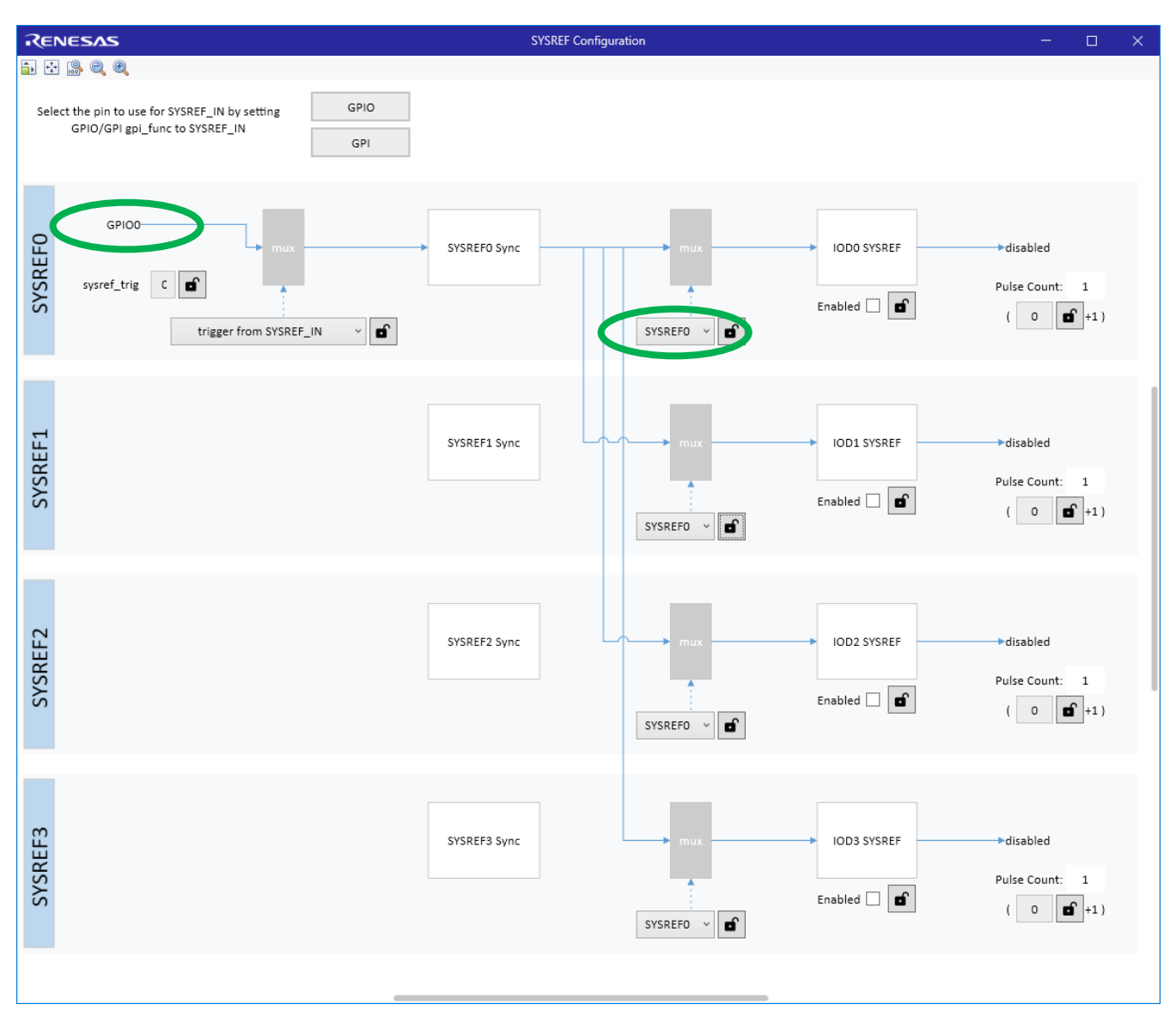

Depending on the SYSREF application, the next step is to set the number of pulses to generate. VC7 can support generating 1 to 256 pulses. To set the pulse count, enter the desired value in the "Pulse Count" (sysref\_pulse\_cnt) field. Note that the value entered will result in value + 1 pulses.

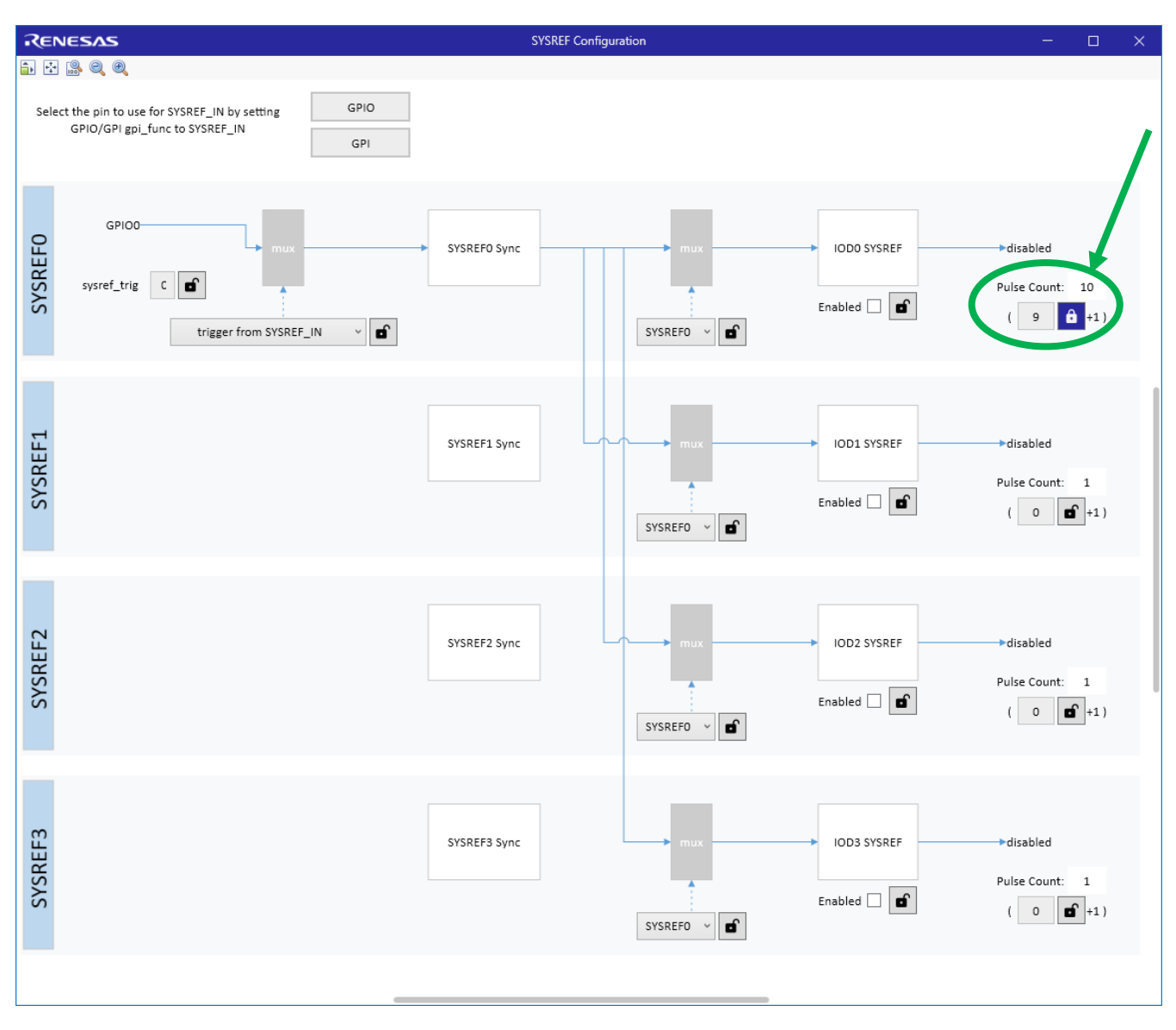

The final step is to enable SYSREF. Select the "Enabled" check box. The SYSREF pulses will generate from IOD0 when GPIO0 transitions from '0' to '1'. Additional pulses will generate with additional GPIO0 toggles.

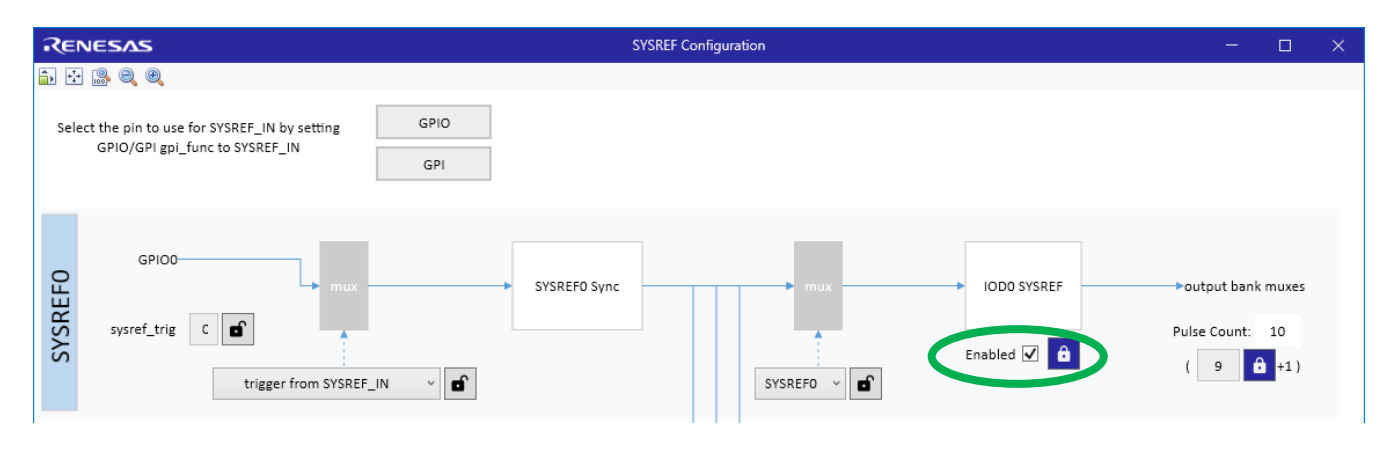

# <span id="page-9-0"></span>**4. Revision History**

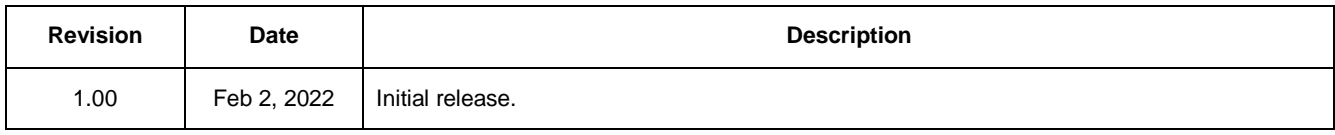

### **IMPORTANT NOTICE AND DISCLAIMER**

RENESAS ELECTRONICS CORPORATION AND ITS SUBSIDIARIES ("RENESAS") PROVIDES TECHNICAL SPECIFICATIONS AND RELIABILITY DATA (INCLUDING DATASHEETS), DESIGN RESOURCES (INCLUDING REFERENCE DESIGNS), APPLICATION OR OTHER DESIGN ADVICE, WEB TOOLS, SAFETY INFORMATION, AND OTHER RESOURCES "AS IS" AND WITH ALL FAULTS, AND DISCLAIMS ALL WARRANTIES, EXPRESS OR IMPLIED, INCLUDING, WITHOUT LIMITATION, ANY IMPLIED WARRANTIES OF MERCHANTABILITY, FITNESS FOR A PARTICULAR PURPOSE, OR NON-INFRINGEMENT OF THIRD PARTY INTELLECTUAL PROPERTY RIGHTS.

These resources are intended for developers skilled in the art designing with Renesas products. You are solely responsible for (1) selecting the appropriate products for your application, (2) designing, validating, and testing your application, and (3) ensuring your application meets applicable standards, and any other safety, security, or other requirements. These resources are subject to change without notice. Renesas grants you permission to use these resources only for development of an application that uses Renesas products. Other reproduction or use of these resources is strictly prohibited. No license is granted to any other Renesas intellectual property or to any third party intellectual property. Renesas disclaims responsibility for, and you will fully indemnify Renesas and its representatives against, any claims, damages, costs, losses, or liabilities arising out of your use of these resources. Renesas' products are provided only subject to Renesas' Terms and Conditions of Sale or other applicable terms agreed to in writing. No use of any Renesas resources expands or otherwise alters any applicable warranties or warranty disclaimers for these products.

(Rev.1.0 Mar 2020)

#### **Corporate Headquarters**

TOYOSU FORESIA, 3-2-24 Toyosu, Koto-ku, Tokyo 135-0061, Japan www.renesas.com

### **Trademarks**

Renesas and the Renesas logo are trademarks of Renesas Electronics Corporation. All trademarks and registered trademarks are the property of their respective owners.

### **Contact Information**

[For further information on a product, technology, the most](https://www.renesas.com/contact/)  up-to-date version of a document, or your nearest sales office, please visit: www.renesas.com/contact/

#### **IMPORTANT NOTICE AND DISCLAIMER**

RENESAS ELECTRONICS CORPORATION AND ITS SUBSIDIARIES ("RENESAS") PROVIDES TECHNICAL SPECIFICATIONS AND RELIABILITY DATA (INCLUDING DATASHEETS), DESIGN RESOURCES (INCLUDING REFERENCE DESIGNS), APPLICATION OR OTHER DESIGN ADVICE, WEB TOOLS, SAFETY INFORMATION, AND OTHER RESOURCES "AS IS" AND WITH ALL FAULTS, AND DISCLAIMS ALL WARRANTIES, EXPRESS OR IMPLIED, INCLUDING, WITHOUT LIMITATION, ANY IMPLIED WARRANTIES OF MERCHANTABILITY, FITNESS FOR A PARTICULAR PURPOSE, OR NON-INFRINGEMENT OF THIRD-PARTY INTELLECTUAL PROPERTY RIGHTS.

These resources are intended for developers who are designing with Renesas products. You are solely responsible for (1) selecting the appropriate products for your application, (2) designing, validating, and testing your application, and (3) ensuring your application meets applicable standards, and any other safety, security, or other requirements. These resources are subject to change without notice. Renesas grants you permission to use these resources only to develop an application that uses Renesas products. Other reproduction or use of these resources is strictly prohibited. No license is granted to any other Renesas intellectual property or to any third-party intellectual property. Renesas disclaims responsibility for, and you will fully indemnify Renesas and its representatives against, any claims, damages, costs, losses, or liabilities arising from your use of these resources. Renesas' products are provided only subject to Renesas' Terms and Conditions of Sale or other applicable terms agreed to in writing. No use of any Renesas resources expands or otherwise alters any applicable warranties or warranty disclaimers for these products.

(Disclaimer Rev.1.01)

#### **Corporate Headquarters**

TOYOSU FORESIA, 3-2-24 Toyosu, Koto-ku, Tokyo 135-0061, Japan www[.r](https://www.renesas.com)enesas.com

#### **Trademarks**

Renesas and the Renesas logo are trademarks of Renesas Electronics Corporation. All trademarks and registered trademarks are the property of their respective owners.

### **Contact Information**

For further information on a product, technology, the most up-to-date version of a document, or your nearest sales office, please visit www.renesas.com[/](https://www.renesas.com/contact-us)contact-us/.